# NeuroTrac® PC Software

#### **MANUEL DU LOGICIEL**

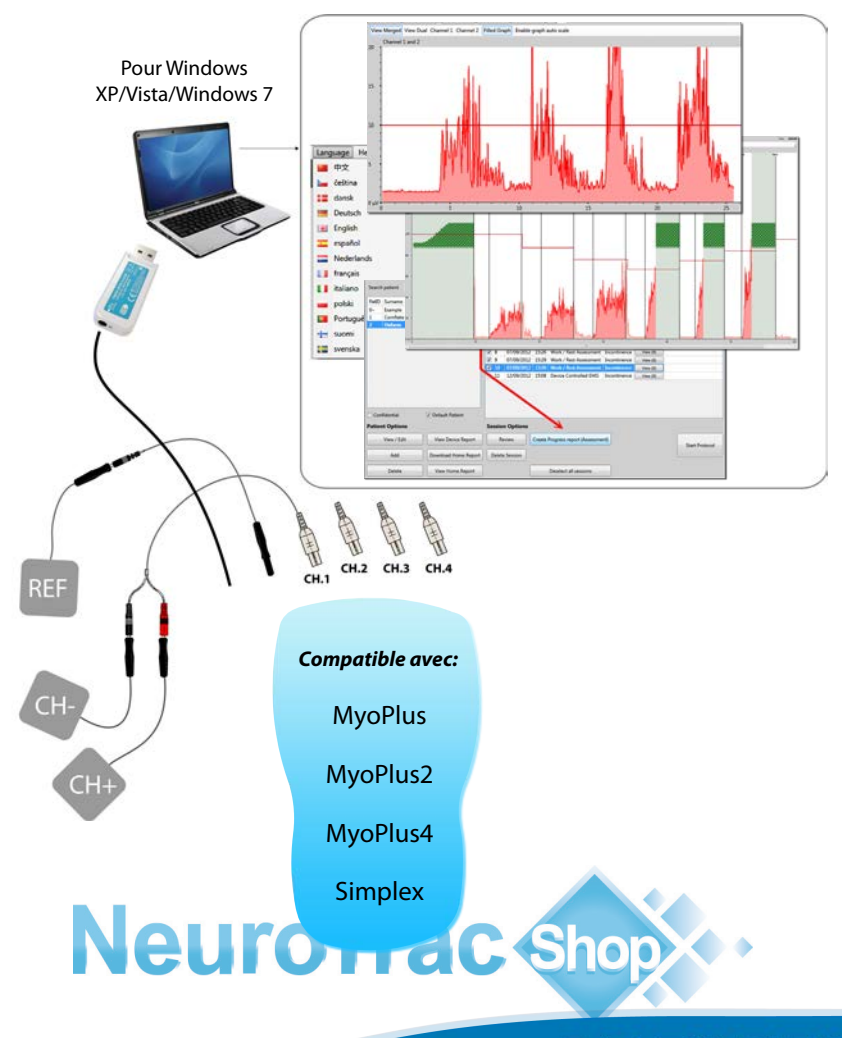

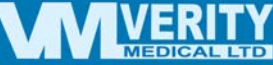

**Français**

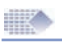

### Sommaire

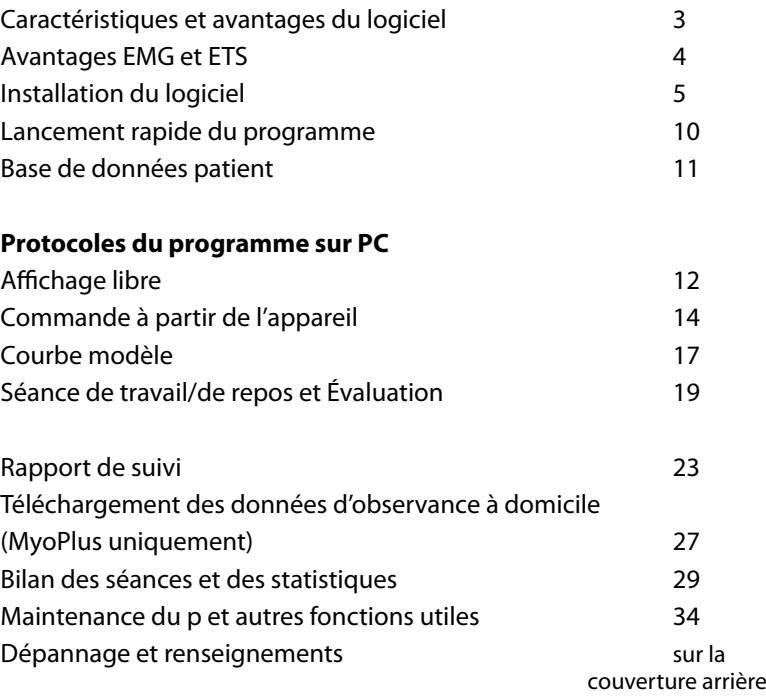

#### **S'il vous plaît noter!**

Le logiciel PC et le matériel sont constamment en cours d'être mise jour et amélioré, par conséquent, les informations contenues dans ce manuel risquent de ne pas être à jour au moment de l'utilisation.

S'il vous plaît utiliser le lien ci-dessous pour l'obtenir les dernières

informations: **rac Shop** *www.neurotrac.emgsoft.info*

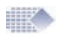

### Caractéristiques et avantages du logiciel

- Installation et utilisation facile sur PC ou ordinateur portable sous **Windows**
- Outil d'évaluation et de formation. Destiné principalement au personnel médical. Utilisation possible par le patient à domicile. Sauvegarde électronique des séances d'entraînement et de l'observance à domicile.
- Les données de l'appareil sont transmises, à sens unique sur PC/ ordinateur portable à l'aide d'une connexion sécurisée radio ou à fibres optiques. Ceci garantit la protection du patient contre les chocs électriques provenant du PC/ordinateur portable branché sur courant secteur. La connexion à sens unique entre l'appareil et le PC élimine également toute possibilité d'interférence sur l'appareil EMG/STIM causée par le système PC complexe.
- Courbes EMG individuellement structurées pour chaque patient.
- Protocoles structurés à des fins d'évaluation cohérente du patient.
- Possibilité d'utiliser des marqueurs sur une zone graphique spécifique à des fins de mesures supplémentaires.
- Création et impression de rapports de suivi complet sur le patient.
- Téléchargement et maintenance des données d'observance à domicile à partir de l'appareil EMG.
- Affichage des temps de stimulation et EMG entre les périodes de stimulation STIM, très utile pour assurer l'utilisation correcte du programme Stimulation.
- Conçu pour une large gamme d'applications kinési thérapeutiques.

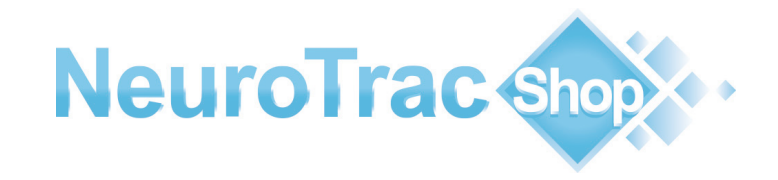

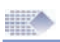

### Avantages EMG et ETS

**Les techniques de bio rétroaction EMG** sont utilisées de plus en plus dans le monde entier dans les domaines de la rééducation et réhabilitation neuromusculaires. Avec EMG, les professionnels de la santé et les patients ont désormais la possibilité d'évaluer et de traiter différentes conditions. La technique de bio rétroaction EMG est actuellement utilisée dans le traitement d'un nombre croissant de troubles cliniques. Le haut pourcentage de réussite du traitement EMG avec bio rétroaction en grande partie dû à la participation active du patient, du fait que celui-ci est encouragé à se prendre en charge et à évaluer ses progrès durant toute la durée du traitement, tandis que l'affichage des résultats en temps réel sur l'écran constitue une source supplémentaire d'encouragement et de motivation pour continuer les séances thérapeutiques.

#### **Outil d'entraînement EMG avec bio rétroaction**

Pour qu'une amélioration puisse avoir lieu au niveau d'un muscle ou d'un groupe de muscles (force, endurance, vitesse, confort, et maîtrise musculaire), il est habituel de suivre un traitement quotidien, normalement réparti sur au moins 20 minutes d'activité soutenue, comprenant au minimum 40 cycles de contraction et de relaxation. Le programme inclut les protocoles thérapeutiques, lesquels permettent à leur tour de créer ou de sélectionner un modèle d'entraînement déjà mis en mémoire. Un compte-rendu statistique de chaque séance peut ensuite être sauvegardé, et une nouvelle courbe peut ensuite être tracée dans le cadre du rapport de suivi.

**Le mode EMG avec stimulation déclenchée (ETS)** permet au patient d'activer la stimulation neuromusculaire dès que le seuil ETS est atteint (réglage automatique ou manuel). La stimulation ne peut être activée que lorsque le seuil EMG prédéterminé est atteint et maintenu. A la fin de chaque période de travail, l'appareil se remet au mode de repos EMG et la stimulation ne peut être réactivée que lorsque la période de travail suivante commence. Le mode ETS est reconnu très motivant, notamment chez les patients dont les contractions volontaires sont particulièrement faibles.

Relativement récente, cette fonction ETS est particulièrement efficace dans le traitement et l'évaluation des muscles du bassin et chez les patients victimes d'un accident vasculaire cérébral.

### Installation

#### **Remarques générales:**

Le logiciel vous permet d'installer le programme sur autant d'ordinateurs souhaités, y compris sur le réseau local. La clé constitue votre code de licence de connexion. A titre d'exemple : vous pouvez installer le programme sur votre ordinateur portable et l'exploiter à domicile, et vous pouvez également l'installer sur votre PC de votre lieu de travail. Qui plus est, vous pouvez choisir le programme logiciel à partir duquel vous souhaitez vous connecter avec votre appareil EMG portable, tandis que les deux programmes peuvent être ouverts simultanément et afficher les données en même temps (une seule connexion requise). L'installation demande un peu plus de temps que prévu (jusqu'à 20 minutes), en fonction de la performance de votre ordinateur. Ceci est dû à l'installation préalable des graphiques et des pilotes avant l'installation proprement dite du programme. L'installation de l'application dure moins d'une minute.

#### **Système minimal requis:**

- Système d'exploitation Windows XP / Vista / 7
- 1 port USB pour la clé de liaison de données.

• 500 MB sur disque dur, écran PC 800 x 600 pixels ou plus. REMARQUE ! Si vous songez à acheter un ordinateur portable réservé à cet effet, nous vous recommandons le système d'exploitation Windows 7, une carte graphique de bonne qualité, ainsi qu'une prise d'alimentation avec liaison de terre (prise à 3 fiches, et non pas 2), ceci afin de réduire les risques de parasites EMG.

#### **Accessoires fournis:**

1 programme d'installation du logiciel NeuroTrac® (version 5.0 ou plus récente) 1 clé USB. C'est sur cette clé USB que les données de votre appareil seront transmises par le logiciel. Elle consiste soit d'une clé USB à fibres optiques avec câble à fibres optiques, soit d'une clé USB Radio.

#### **Guide de lancement rapide:**

(Veuillez suivre les consignes du présent chapitre s'il s'agit d'une première installation ou de l'installation d'une nouvelle version du logiciel).

1. Avant l'installation ou la mise à jour d'une ancienne version, veuillez vous assurer que la clé USB n'est pas connectée sur l'ordinateur.

Veuillez également fermer toutes les applications en cours. 2. Introduisez le CD-ROM dans le lecteur de CD/DVD ROM. Si vous avez téléchargé le lien électronique, décompressez le fichier sur votre bureau et lancez l'application Setup.exe.

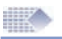

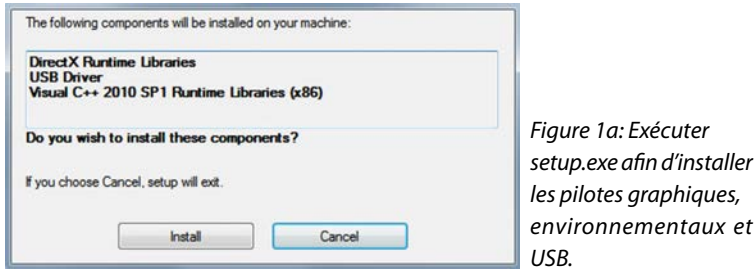

3. Veuillez suivre les instructions indiquées sur l'écran pour installer les pilotes :

Option Pilote USB - (SILICON LABS) Si vous avez déjà installé un pilote similaire, veuillez sélectionner l'option

"Conserver ou actualiser le pilote existant". Ne redémarrez pas le système pour le moment.

Microsoft Visual C++ Environnement – Installez ou réinstallez.

Une fois tous les pilotes installés, l'écran d'installation de l'application s'ouvre (Figure 1b).

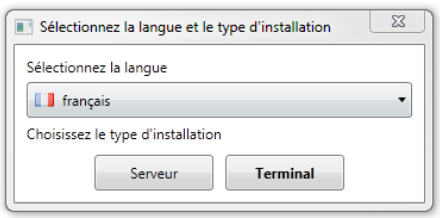

*Si la figure 1b ne s'affiche pas suite à l'installation des pilotes, recherchez dans votre navigateur et cliquez double sur Installateurs\...msi*

*Figure 1b: Installation de l'application sur un ordinateur portable / PC ou en réseau.*

Installation sur un seul poste: Sélectionnez la langue souhaitée pour l'installation puis appuyez sur "Terminal" pour installer le programme sur un seul poste ordinateur. Ceci représente l'option la plus courante pour un usage individuel.

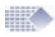

Installation du serveur : Cette installation permet à plusieurs utilisateurs d'un même réseau local (LAN) d'accéder à la base de données à partir de n'importe quel ordinateur muni du programme Terminal. Les autres terminaux pourront lire, actualiser et enregistrer des séances sur la base de données. Cet accès multiple ne risquera pas d'interrompre votre accès à la base de données du serveur installé sur l'ordinateur serveur. L'ordinateur serveur doit être en marche et doit être connecté sur le réseau LAN local. Le programme doit également être ouvert pour permettre à d'autres utilisateurs l'accès à la base de données. Plusieurs utilisateurs pourront ainsi utiliser simultanément la base de données sans aucun problème. Si vous ne prévoyez pas l'accès multiple à votre base de données, il est préférable d'installer le programme Terminal sur votre ordinateur car le programme Server exige des ressources informatiques plus importantes (notamment en capacité de traitement et en mémoire vive) que pour le programme Terminal. Si vous optez pour le programme Serveur, nous vous recommandons de consulter et de réaliser l'installation avec l'aide du personnel informatique de votre organisation. Verity Medical Ltd. ou son distributeur agréé ne sont pas en mesure de répondre aux questions concernant l'infrastructure de votre réseau particulier.

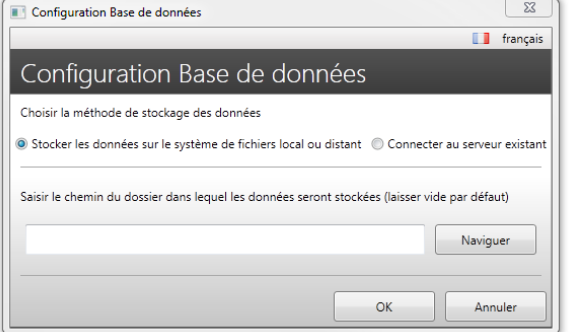

*Figure 1c: Lancez la nouvelle base de données (ou lancez la base de données existante).*

4. Configuration concernant la sauvegarde des données Immédiatement après l'installation du programme, lors de son premier lancement, l'écran de configuration de la base des données s'ouvre (Figure 1d).

Stocker les données sur le système de fichiers local ou distant – cochez ici pour installer le programme Terminal, avec possibilité d'installer ou d'actualiser la version de votre logiciel.

Connectez-vous au serveur existant – cochez ici pour installer le programme Terminal, avec possibilité de lecture et de mise à jour de la base de données installée sur un autre serveur.

Cliquez sur OK. L'installation est maintenant terminée.

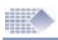

### Premier lancement, ou lancement d'une nouvelle version

#### **Mise à jour de vos coordonnées:**

Veuillez renseigner le formulaire d'enregistrement. Les champs obligatoires sont indiqués et vous serez avisé si vous les manquez. Vos coordonnées d'enregistrement s'afficheront dans le bas des différents rapports imprimés. Vous pouvez ici introduire votre logo et sélectionner les couleurs de votre choix pour l'interface utilisateur.

#### **Mise à jour ou création d'un nouvel identifiant ou mot de passe:**

Suite à l'enregistrement, on vous demandera de créer un nouvel identifiant ou mot de passe dont le rôle est de protéger l'accès à la base de données du patient. S'il s'agit d'une nouvelle version du logiciel, sélectionnez :

Importer base de données (Figure 3).

Vous avez la possibilité d'importer la base de données ultérieurement. Pour ce faire, il vous suffira de vous connecter, et de sélectionner :

Config->Config Programme ->

Importer base de données.

ATTENTION ! Suite à l'importation, tout ce que vous aurez créé sous la version du logiciel la plus récente (séances, identifiants, données Patient) sera remplacé par les données importées ! Vous utiliserez ici le même identifiant et les mêmes mots de passe de connexion que pour votre version précédente.

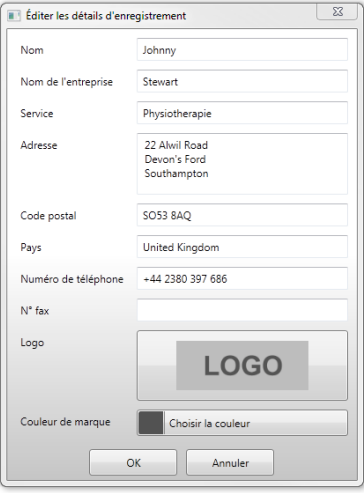

*Figure 2: Registration*

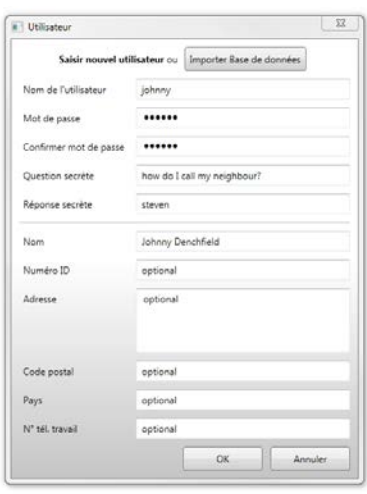

*Nouvel identifiant / mot de passe utilisateur ou Mise à niveau*

*Figure 3:* 

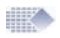

### Identifiant, Auto-connexion

#### **Identifiant:**

Cet écran s'ouvre chaque fois que vous cliquez double sur l'icône du logiciel sur votre bureau.

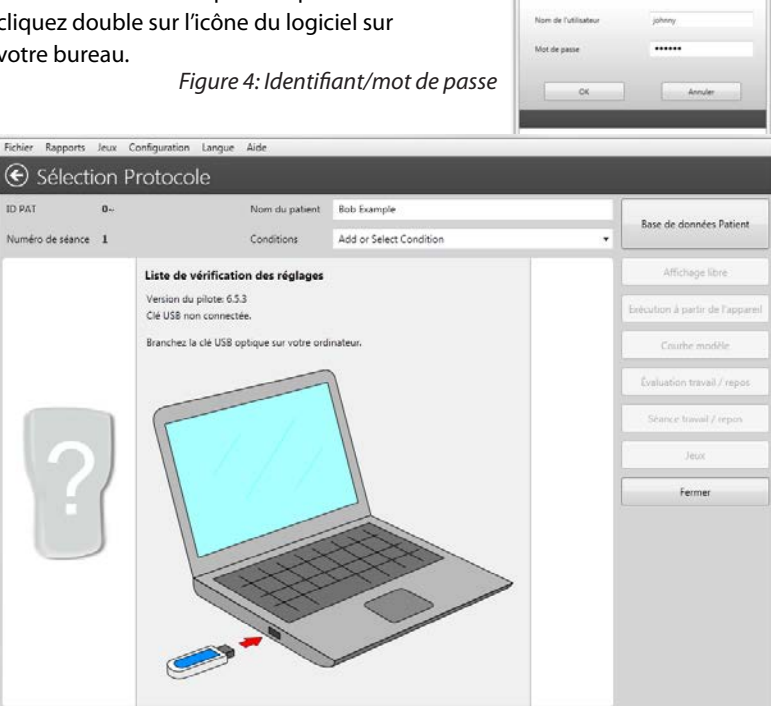

*Figure 5: Le premier écran vous guide à travers la connexion des données Il comprend également un menu de sélection des protocoles ; une fois votre appareil connecté, c'est à partir de cet écran que vous pourrez sélectionner le traitement.*

#### **Auto-Connexion:**

Le nouvel écran d'auto-connexion est désormais optimisé pour vous aider à rechercher automatiquement les séquences de données à partir de votre appareil connecté, ou affiche un message en cas de problème de connexion. Veuillez suivre les instructions indiquées sur l'écran.

1. N'oubliez pas que votre appareil EMG est doté d'une fonction d'activation des données. Il vous faut donc vous assurer que la fonction est activée (PC-LK ON, SDAT ON, DON).

2. Vérifiez que votre clé USB est bien branchée sur votre ordinateur, et que le câble optique fait la liaison entre l'appareil EMG et la clé USB. Dès lors que la connexion est établie, le nom de l'appareil et le mode sélec-<br>tionné s'affiche sur l'écran.

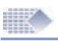

### Lancement rapide du programme

1. Installez et enregistrez le programme (page 5).

2. Attendez que la connexion soit établie (l'image de l'appareil connecté apparaît sur l'écran.

3. Sélectionner Fichier->**Base de données Patient** (page 11)

Ici, vous pouvez sélectionner un patient, créer un nouveau patient, ou examiner les antécédents thérapeutiques d'un patient.

4. Pour démarrer la séance, cliquez-double sur le nom du patient.

Sélectionnez la séance appropriée (pages 12-26). Une fois la séance terminée, les résultats seront sauvegardés dans la base de données.

#### **Protocoles de séance disponibles :**

- **• Affichage libre** réservé à EMG. Ce protocole pourra être utilisé pour examiner rapidement une condition pathologique. Il constitue également un outil utile pour visualiser la relaxation (page 12-13).
- **• Exécution à partir de l'appareil**  dans ce cas, votre unité vous permet de commander tous les aspects de la séance et votre ordinateur affiche et sauvegarde simplement les données. Cette option est disponible pour n'importe quel programme. Elle est principalement utilisée pour l'affichage ETS graphique. Également très utile pour sauvegarder sur votre PC toutes les données de programme et statistiques en cours (pages 14-15).
- **• Courbe modèle**  réservé à EMG. Avec votre souris, tracez une ligne sur l'écran de votre PC puis suivez cette ligne avec votre EMG (pages 17-18).
- **• Séance Travail/Repos** réservé à EMG. Ceci est réservé aux exercices de contraction et de relaxation à domicile ou en clinique (pages 19-22).
- **• Évaluation Travail/Repos** réservé à EMG. Ce protocole permet le contrôle périodique de la performance musculaire et les progrès réalisés à long terme (pages 19-22). A titre d'exemple : Suite à une évaluation hebdomadaire, un rapport de suivi sera créé à partir de huit séances de travail/de repos après 2 mois. (page 23).

5. Bilan du graphique et des statistiques des séances à partir du point 4 (page 29).

6. Téléchargement des données d'observance à domicile provenant de votre appareil et bilan des statistiques du patient à domicile (pages 29-30). Il suffit au clinicien de bloquer l'appareil sur le programme sélectionné et le patient peut ensuite utiliser l'appareil à domicile. Les statistiques seront sauvegardées quotidiennement. Le programme permet le téléchargement et le bilan des données d'observance à domicile ainsi sauvegardées sur votre appareil. Veuillez vérifier sur la notice de votre appareil si votre modèle admet le téléchargement des données d'observance à domicile.

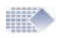

### Base de données Patient

|                                                    |                        |        | Base de données Patient |            |                       |                                           |                                                   |                   |                        |  |  |
|----------------------------------------------------|------------------------|--------|-------------------------|------------|-----------------------|-------------------------------------------|---------------------------------------------------|-------------------|------------------------|--|--|
|                                                    | Rechercher patient     |        |                         | Séance     | Date                  | Temps                                     | Protocole                                         | Conditions        | Pièces jointes         |  |  |
| ID PAT                                             | Nom de fam             | Prénom |                         |            | 2012-09-05            | 17:23                                     | Affichage libre                                   | Inco<br>pence     | Pièces joinnes (0)     |  |  |
| $0 -$                                              | Example                | Bob    |                         |            | 2012-09-05            | 17:26                                     | Affichage libre                                   |                   | Une option est         |  |  |
|                                                    | Cornfiske              | Alice  |                         | 1          | 2012-09-07            | 14:23                                     | Exécution à partir de l'appareil EMG Ince         |                   |                        |  |  |
|                                                    | Oxfarm                 | Jenny  |                         |            | 2012-09-07            | 15.09                                     | Évaluation travail / repos                        | Inc               | disponible pour        |  |  |
|                                                    |                        |        |                         | m<br>5     | 2012-09-07            | 15:14                                     | Evaluation travail / repos                        | Inco              |                        |  |  |
|                                                    |                        |        |                         | 泗<br>6     | 2012-09-07            | 15:15                                     | Évaluation travail / repos                        | Inc               | annexer les fichiers   |  |  |
|                                                    |                        |        | m                       | 2012-09-07 | 15:24                 | Evaluation travail / repos                | Ine                                               |                   |                        |  |  |
|                                                    |                        |        | m<br>8                  | 2012-09-07 | 15:26                 | Évaluation travail / repos                | Inco                                              | (JPG, PNG, EML,   |                        |  |  |
|                                                    |                        |        |                         | ٠          | 2012-09-07            | 15:29                                     | Evaluation travail / repos                        | Inco              |                        |  |  |
|                                                    |                        |        | 司<br>10                 | 2012-09-07 | 15:30                 | Évaluation travail / repos                | Inc                                               | etc.) à la séance |                        |  |  |
|                                                    |                        |        | 11                      | 2012-09-12 | 15.08                 | Exécution à partir de l'appareil EMG Inci |                                                   |                   |                        |  |  |
|                                                    |                        |        | 12                      | 2012-09-18 | 16:37                 | Exécution à partir de l'appareil EMG Inco |                                                   | enregistrée. Vous |                        |  |  |
|                                                    |                        |        | 13                      | 2012-09-18 | 16:38                 | Exécution à partir de l'appareil EMG Inco |                                                   |                   |                        |  |  |
|                                                    |                        |        |                         | 14         | 2012-09-18            | 16:39                                     | Exécution à partir de l'appareil EMG Inco         |                   | pouvez lier d'autres   |  |  |
|                                                    |                        |        |                         |            |                       |                                           |                                                   |                   | fichiers avec les      |  |  |
| Confidential                                       |                        |        | J Patient par défaut    |            |                       |                                           |                                                   |                   | archives d'une         |  |  |
|                                                    | <b>Options Patient</b> |        |                         |            | <b>Options Séance</b> |                                           |                                                   |                   |                        |  |  |
| Visualiser / Éditer<br>Visualiser rapport apparell |                        |        | Bilan                   |            | Supprimer Séance      |                                           | séance (photo d'une                               |                   |                        |  |  |
| Télécharger rapport à domicile<br>Ajouter          |                        |        |                         |            |                       | Décocher toutes les séances               |                                                   | partie du corps,  |                        |  |  |
|                                                    |                        |        |                         |            |                       |                                           |                                                   |                   | courriel d'un patient, |  |  |
| Visualiser Rapport domicile<br>Supprimer           |                        |        |                         |            |                       |                                           | Créer un rapport de suivi du patient (Évaluation) |                   |                        |  |  |

*Figure 6: Base de données Patient*

**La base de données Patient** permet la sauvegarde des archives du patient avec l'historique des séances. A gauche, la liste des noms représente le nom de chaque patient. La colonne de droite représente la liste des séances terminées pour le patient sélectionné. Le patient par défaut (en caractères gras) représente le patient dont les coordonnées seront automatiquement téléchargées lors du relancement du programme.

Un seul patient peut représenter le patient par défaut (cochez Patient par défaut en-dessous de la liste des patients). Ce patient sera sélectionné automatiquement chaque fois que vous lancerez le programme. Le nom du patient par défaut sera affiché en caractères gras sur la liste des patients. Le cas échéant, sélectionnez un autre patient, avant de poursuivre le protocole. Vous avez également la possibilité de décider ultérieurement le nom de la personne à qui attribuer le compte-rendu. Dès lors que les statistiques et le graphique sont affichés, ouvrez le menu déroulant et sélectionnez le nom du patient correspondant à cette séance. La base de données vous permet d'ajouter/d'éditer ou d'effacer les coordonnées d'un patient (prénom, nom, date de naissance, etc.) Pour examiner une séance, cliquez double sur le compte-rendu de séance, ou sélectionner la séance dans la colonne de droite puis cliquez sur le bouton Bilan.

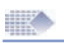

### Affichage libre

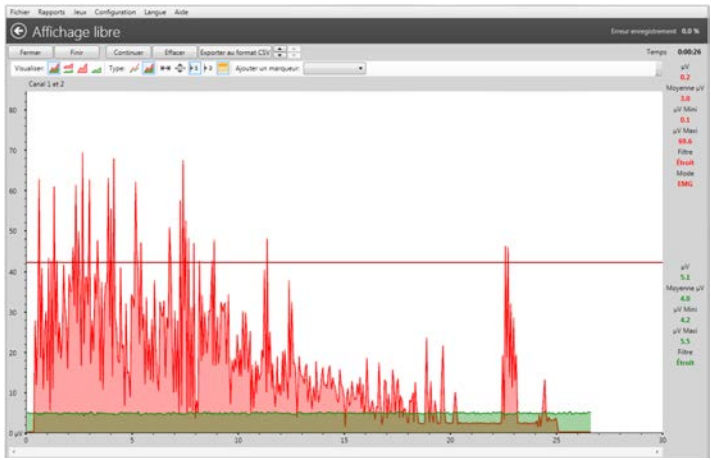

*Figure 7: Affichage libre – test de relaxation.*

#### **Applications et protocoles:**

La rubrique Affichage libre est une fonction élémentaire, idéale pour débuter. En règle générale, ce protocole sera utilisé pour évaluer un patient pour la première fois. Avec l'expérience EMG, ce protocole sera également très utile pour identifier les taux d'activités musculaires et neurologiques ainsi que l'aptitude à la relaxation et la gamme des mouvements.

#### **Suggestions générales lors du bilan d'un graphique EMG:**

- Les muscles en bonne condition se contracteront immédiatement et atteindront des volumes EMG supérieurs (plus de 100 µV pour les biceps, et 40 µV pour les muscles du bassin.
- Pour un premier examen approfondi, il est recommandé d'étudier des contractions et détentes rapides, à cinq reprises (voir figure 8). Ici, le plus important est d'observer le temps et l'amplitude.
- Un essai de relaxation pourra consister de 3 secondes de contraction suivi d'une relaxation. La période de relaxation sera ensuite observée (rapidité, durée et régularité).
- Un muscle en bonne condition sera capable de conserver un haut niveau d'EMG pendant 5 secondes de contraction continue,
- suivi d'une relaxation immédiate. Un muscle faible ou surentraîné (trop stimulé) se relaxera plus lentement.
- Zoomez une période de 2 5 secondes sur le graphique. Les pointes les plus hautes représentent le nombre de motoneurones concernés. Plus ils seront nombreux, meilleure sera la tonicité nerveuse et musculaire.

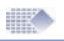

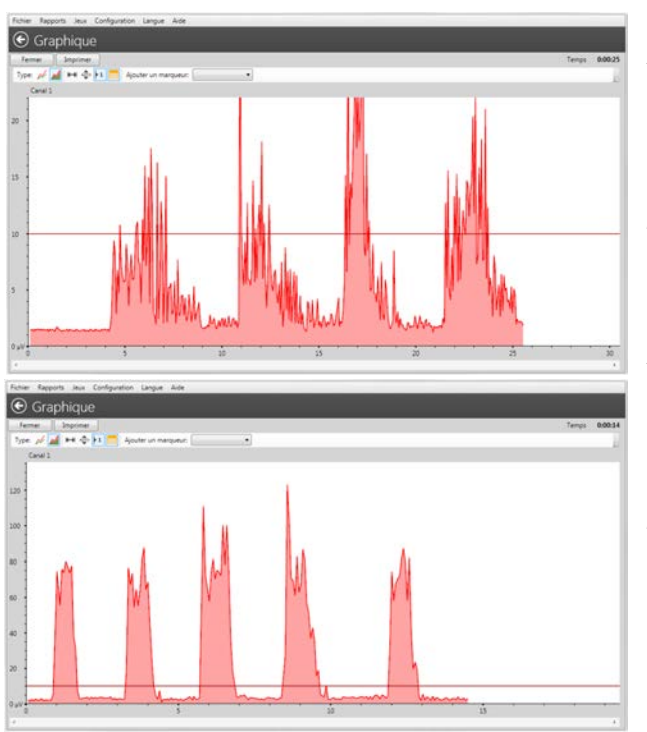

*Figure 8a: Affichage libre: cinq contractions et détentes rapides – performance faible.*

*Figure 8b: Affichage libre: cinq contractions et détentes rapides – performance forte (bords nets, détentes régulières basses et amplitude plus élevée).*

**Protocole Affichage libre – Lancement rapide:**

- **• Préparez l'appareil:** Vérifiez que votre appareil est en mode EMG. N'appuyez pas sur le bouton MARCHE de l'appareil. Votre appareil réalise une seule opération, à savoir la transmission des données EMG vers le programme. Toutes les commandes disponibles se trouvent sur l'écran du logiciel.
- **• Sélectionnez Affichage libre:** Appuyez sur le bouton Affichage libre à partir du menu de sélection des protocoles (figure 5).
- **• Exécutez une séance Affichage libre:** Démarrez une séance Affichage libre en appuyant sur le bouton Marche (figure 7) dans le coin supérieur gauche de l'écran du programme (et non pas sur l'appareil !).
- **• Sauvegardez une séance Affichage libre:** Appuyez sur Arrêt. Les statistiques s'affichent. Consultez les pages 28-34 pour la manière d'analyser les statistiques. Appuyez sur le bouton Sauvegarde sur l'écran des statistiques (figure 8) pour sauvegarder la séance du patient sélectionné. Vous pourrez examiner les statistiques et les graphiques ultérieurement (pour ce faire, vous sélectionnerez le patient et cliquerez double sur le compte-rendu de la séance).

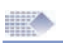

### Exécution à partir de l'appareil

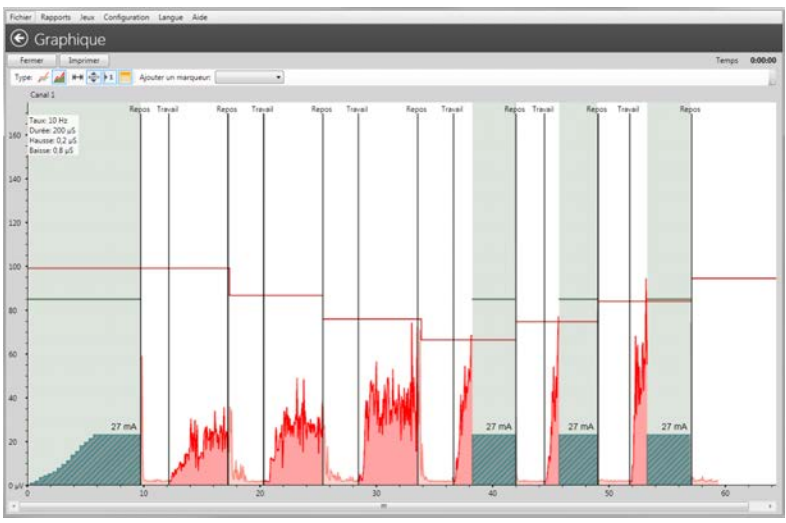

*Figure 9: Exécution à partir de l'appareil– suivi des ETS et EMG entre les périodes de travail STIM.*

#### **Applications et protocoles :**

Il est recommandé d'utiliser cette fonction pour tous les programmes contrôlés par l'appareil. Le contrôle par l'appareil signifie que la séance est entièrement pilotée à partir du clavier de l'appareil, et non pas à partir des boutons du programme sur le PC.

Il est principalement utilisé pour l'affichage ETS graphique. Le protocole Exécution à partir de l'appareil est également très utile pour sauvegarder sur PC toutes les données et statistiques en cours. Sélectionnez le programme désiré sur votre unité. Connectez sur PC puis appuyez sur Exécution à partir de l'appareil. Démarrez et exécutez la séance à partir de votre unité. Toutes les données seront affichées sur le PC sous forme graphique. Une fois la séance terminée sur votre unité, les statistiques seront envoyées et toutes les informations pourront être sauvegardées sur PC (graphiques et statistiques). L'écran couleurs d'un PC donne une meilleure image de la performance EMG et ETS et le volume seuil, tandis que les signaux de travail et de repos privilégient une bien meilleure image graphique que sur l'afficheur d'un petit appareil. Si le patient peut observer les EMG atteignant la limite seuil, ceci contribue à une meilleure réponse musculaire. Plus précisément, grâce à cet outil graphique, le patient travaillera plus longtemps et plus régulièrement pour atteindre les seuils cibles plus rapidement. Veillez à ce que la relaxation soit suffisante durant les temps de repos. Une bonne relaxation se situe en dessous de 4uV après la stimulation, et une relaxation inférieure à 1 uV indique une excellente tonicité neuromusculaire.

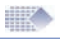

EMG entre les stimulations : certains modèles de stimulateurs dotés d'une fonction EMG affichent la bio rétroaction entre les périodes de stimulation. En analysant les EMG entre les périodes STIM, l'opérateur peut surveiller la réponse du muscle stimulé. Un muscle réchauffé et non soumis à une trop grande stimulation se relaxera plus rapidement ! Cette fonction permet de découvrir plusieurs processus qui surviennent dans les muscles immédiatement après la stimulation.

#### **Protocole Exécution à partir de l'appareil - Lancement rapide:**

- **1. Préparez l'appareil:** Comme le nom du protocole le suggère, le programme PC est ici exécuté par l'appareil, et l'objectif principal est de visualiser les ETS et enregistrer les séances. Ceci signifie que le programme sert uniquement d'écran d'affichage tout en créant un compte-rendu des statistiques calculées par l'appareil EMG. Par contraste, tous les autres protocoles utilisant les données EMG se servent en temps réel uniquement à partir de l'appareil, tandis que la séance est organisée par le programme. Aucun autre protocole ne sauvegarde les statistiques calculées par l'appareil. Ce protocole est entièrement exécuté à partir du clavier de l'appareil et aucune mise en marche/arrêt/ changement de limite seuil etc. ne sont autorisés à partir du PC. Pour toute exécution, il faut donc utiliser le clavier de l'appareil.
- **2. Sélectionnez Exécution à partir de l'appareil:** Appuyez sur le bouton Exécution à partir de l'appareil à partir du menu de sélection des protocoles (figure 5).
- **3. Exécuter la séance Exécution à partir de l'appareil:** Appuyez sur le bouton MARCHE sur l'appareil et exécuter la séance que vous souhaitez surveiller et/ou sauvegarder sur PC. Dès lors que les statistiques s'affichent, vous pouvez appuyer sur le bouton Sauvegarde pour enregistrer le graphique et les statistiques de la séance. Veillez à les sauvegarder dans la base de données sous le nom du patient désiré. Le nom est affiché en haut de l'écran. Vous avez la possibilité de sélectionner un autre nom avant d'appuyer sur le bouton Sauvegarde. Si vous souhaitez arrêter le programme sur le PC, appuyez sur le bouton Fermeture. Dans ce cas, vous ne pourrez pas sauvegarder le début de la séance, et ces données seront perdues. Pour pouvoir sauvegarder la séance, celle-ci doit être entièrement achevée et les statistiques doivent avoir été transmises sur PC. Appuyez sur le bouton Sauvegarde, puis appuyez sur la touche Échapper sur l'appareil pour quitter les statistiques (durant la transmission des statistiques vers le PC, la fonctionnalité du programme est limitée).

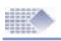

### Rapport d'appareil

Toute séance exécutée à partir de l'appareil et enregistrée dans la base de données sera automatiquement ajoutée sur le Rapport d'appareil. Ceci représente une méthode unique de sauvegarde et de comparaison des résultats d'une séance. Cette fonction est en cours de développementet nous prévoyons que toutes ses versions futures dévoileront son plein potentiel.

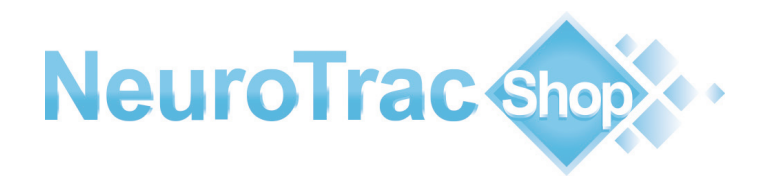

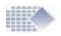

### Courbe modèle

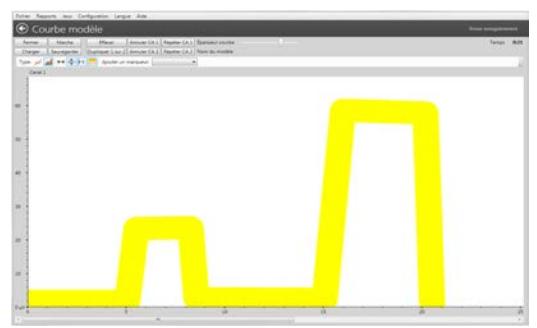

*Figure 12a: Dessiner la courbe modèle.*

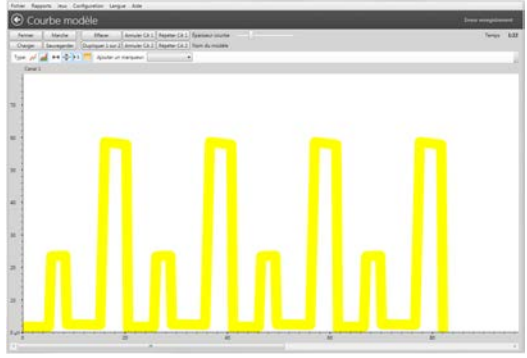

*Figure 12b: Répétez le modèle (canal A).*

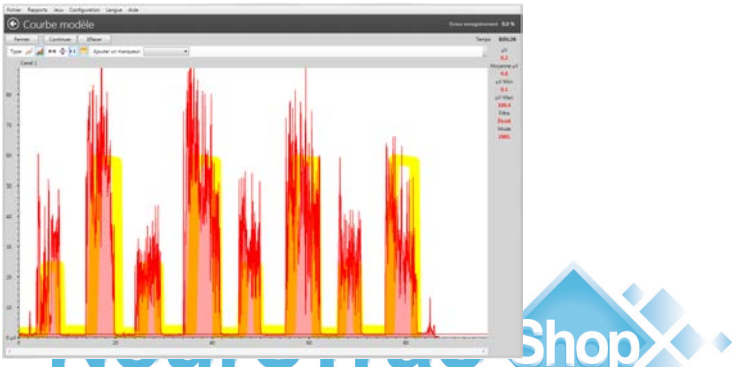

*Figure 12c: Le modèle crée un schéma sur votre écran. Ce schéma pourra être utilisé comme guide d'exercice volontaire. Vous pouvez, soit rester à l'intérieur des limites tracées, soit les utiliser pour les seuils de relaxation et de contraction.*

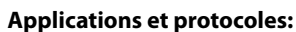

La séance modèle est conseillée pour de nombreux traitements EMG, y compris le traitement de l'incontinence et pour le tonus musculaire général. L'objectif du modèle d'entraînement est de faire correspondre la courbe modèle avec le graphique EMG du patient (Figure 12). Il suffit donc à l'opérateur de tracer la courbe modèle sur l'écran du PC et au patient de tenter de garder ses EMG à l'intérieur de cette courbe. Le modèle peut être sauvegardé (voir le bouton Sauvegarde figure 12a).

#### **Protocole modèle – Lancement rapide**

- **1. Préparez l'appareil:** Vérifiez que votre appareil est en mode EMG. N'appuyez pas sur le bouton MARCHE de l'appareil. Votre appareil réalise une seule opération, à savoir la transmission des données EMG vers le programme. Toutes les commandes disponibles se trouvent sur l'écran du logiciel.
- **2. Sélectionnez Courbe modèle:** Appuyez sur le bouton Courbe modèle à partir du menu de sélection des protocoles (figure 5).
- **3. Exécution de la séance modèle:**
- Tracez la courbe modèle (avec la souris de votre PC, cliquez gauche et glissez la souris pour tracer la courbe sur l'écran) ou Ouvrez la courbe modèle sauvegardée (bouton Load de charge). Une courbe modèle constitue une période spécifique, par ex. un cycle sinusoïdal. Vous avez la possibilité d'ajouter des cycles en répétant le modèle (figure 12b).
- Appuyez sur le bouton Répéter CA A pour répéter le modèle.
- Utilisez la barre coulissante pour obtenir une courbe plus grosse ou plus fine. Une courbe plus fine convient normalement aux patients plus expérimentés et avec une meilleure tonicité musculaire. Une courbe fine peut également servir de ligne de démarcation entre les zones suggérées de contraction et de relaxation.
- Appuyez 2 fois sur le bouton Marche situé dans le coin supérieur gauche de l'écran du programme (et non pas sur l'appareil !). Suivez la courbe avec votre EMG (figure 12c).
- **4. Sauvegardez la séance modèle:** Appuyez sur Stop. Les statistiques s'affichent. Consultez les pages 28-34 pour la manière d'analyser les

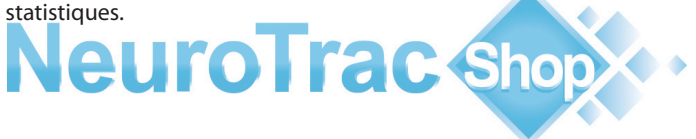

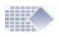

## Séance de travail/de repos et Évaluation

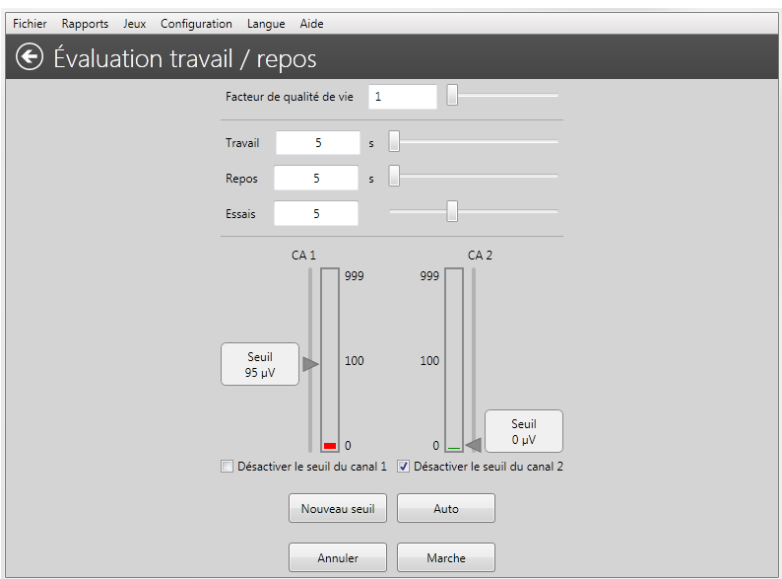

*Figure 15: Évaluation du travail et du repos - Réglages.*

#### **Applications et protocoles:**

La fonction Séance de travail/de repos est préconisée pour l'entraînement quotidien du patient. Initialement, le Patient fera seul les exercices de travail/ de repos, suivi du contrôle périodique par le clinicien des progrès réalisés au moyen d'une évaluation des séances de travail/de repos.

#### **Séance Travail/Repos**

Le patient pourra installer le programme sur son PC et s'exercer à son gré. L'objectif est de suivre les consignes de travail/de repos affichées sur l'écran du PC. Immédiatement après la commande de travail, le patient doit démarrer l'exercice et contracter un groupe de muscles le plus rapidement possible. Durant la période de travail, le taux EMG doit rester élevé, ceci jusqu'à ce que la commande de repos soit affichée, après quoi le muscle doit être relaxé le plus vite possible à un niveau EMG inférieur à 4µV.

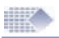

#### **Évaluation des séances Travail/Repos.**

L'évaluation des séances de travail/de repos est conseillée à titre de suivi périodique et de compte-rendu des progrès réalisés. A titre d'exemple, le suivi d'un traitement de réhabilitation neuromusculaire pourra être réalisé à l'aide du protocole d'évaluation, une fois par semaine, voire plus souvent en fonction des besoins. Dans certains cas, seule une évaluation initiale et finale est requise.

Le protocole d'évaluation des séances de travail/de repos est similaire au protocole des séances de travail/de repos, à la différence que le rapport de suivi peut être créé à partir des séances de travail/de repos sauvegardées. Une fois l'évaluation terminée, il vous suffit de sélectionner les séances d'évaluation précédemment sauvegardées dans la base de données en cliquant sur les cases à cocher. A partir du menu supérieur, sélectionnez Rapports->Rapport de suivi->Créer Rapport de suivi (pages 23-26).

#### **Description d'une séance de travail/de repos:**

Une séance de travail/de repos consiste à mesurer la force, la vitesse de contraction, la stabilité de la contraction et la relaxation, durant plusieurs cycles répétés. Normalement, ceci consiste à exécuter 5 cycles de 5 secondes de travail et 5 secondes de repos. Le patient place les électrodes sur sa peau à l'endroit du (des) muscle(s) concerné(s) ou introduit la sonde vaginale/rectale. Ensuite, on demande au patient de relaxer puis de contracter le(s) muscle(s) jusqu'à l'intensité la plus élevée qu'il puisse supporter confortablement, et de répéter l'exercice 5 fois en agissant le plus vite possible après la consigne de "Travail" et de "Repos". 5 cycles sont normalement suffisants pour donner des données statistiques pertinentes sans fatiguer le patient.

En effet, la fatigue risquerait de nuire aux résultats des derniers cycles.

Il s'agit donc pour le patient de contracter à plusieurs reprises à une intensité qu'il considère maximale. La relaxation est très importante : On considère que le muscle est relâché lorsque le sang peut circuler, que les cellules sont fournies en oxygène et que les produits du métabolisme musculaire sont en cours d'élimination. Une mauvaise relaxation des muscles aboutit à une douleur chronique.

#### *Le muscle est relaxé lorsque le taux EMG est inférieur à 4µV.*

L'analyse des séances Travail/Repos durant la visite initiale du patient, puis une fois toutes les semaines ou toutes les deux semaines, permettra de suivre les progrès de réhabilitation du (des) muscle(s) et d'assurer l'efficacité du programme thérapeutique.

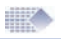

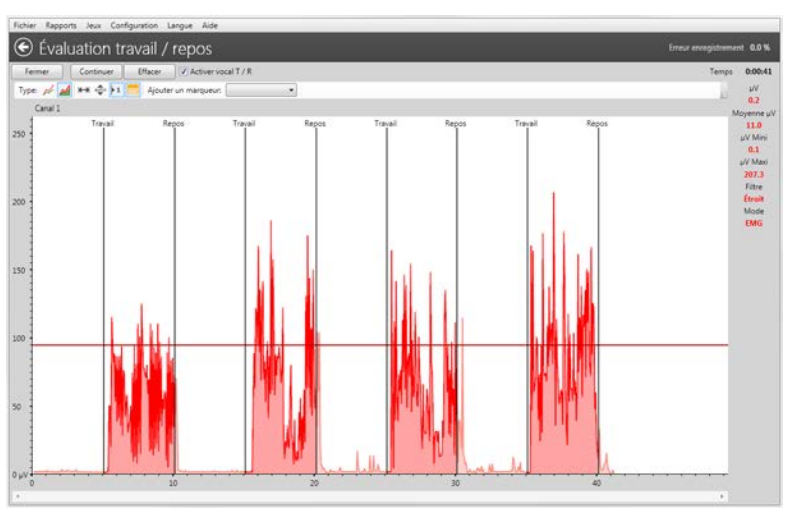

*Figure 16: Évaluation des séances de travail/de repos.*

#### **Évaluation d'une séance Travail/Repos – Lancement rapide**

- **1. Préparez l'appareil:** Vérifiez que votre appareil est en mode EMG. N'appuyez pas sur le bouton MARCHE de l'appareil. Votre appareil réalise une seule opération, à savoir la transmission des données EMG vers le programme. Toutes les commandes disponibles se trouvent sur l'écran du logiciel.
- **2. Sélectionnez Évaluation Travail/Repos [Entraînement]:** Appuyez sur le bouton Évaluation Travail/repos [Entraînement] à partir du menu de sélection des protocoles (figure 5). Le menu Réglages s'affiche (figure 15).
- **3. Exécutez une Évaluation Travail/Repos [Entraînement]:** A partir du menu Configuration (figure 15) la durée de travail, de repos, et le nombre de cycles [seulement pour l'entraînement Travail/Repos] peut être ajustée. Appuyez sur Marche pour ouvrir le graphique, figure 16. Avant de procéder à l'exercice ou à l'évaluation, veillez à être parfaitement relaxé et à ce que le niveau EMG indiqué dans le haut de l'écran (à droite) est inférieur à 4uV. Sans la relaxation, le protocole Travail/Repos n'a aucun sens. Lorsque vous être prêt à contracter, appuyez sur le bouton Marche en haut de l'écran. Suivez les consignes affichées sur l'écran. Lorsqu'on vous donne le signal de travail, contractez le muscle le plus possible et sans à-coups. Lorsqu'on vous donne le signal de repos, relaxez le muscle le plus possible jusqu'à atteindre le niveau inférieur, et restez ainsi durant la période de repos.

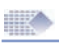

**4. Sauvegarde d'une Évaluation d'une séance Travail/Repos** 

**[Entraînement]:** Exécutez tous les cycles (répétitions) de travail/ repos et les statistiques s'affichent. Consultez les pages 29-33 pour la manière d'analyser les statistiques. N'oubliez pas de renseigner le champ Qualité de vie pour la séance d'évaluation Travail/Repos. La qualité de vie dépend de l'option du thérapeute concernant l'état du patient. Un chiffre de 0 à 100 doit être inscrit ici, où 0 correspond à extrêmement faible, et 100 à la condition optimale. Appuyez sur le bouton Sauvegarde sur l'écran des statistiques (figure 17) pour sauvegarder la séance pour le patient sélectionné. Vous pourrez examiner les statistiques et les graphiques ultérieurement (pour ce faire, sélectionnez le patient et cliquez double sur le compte-rendu de la séance).

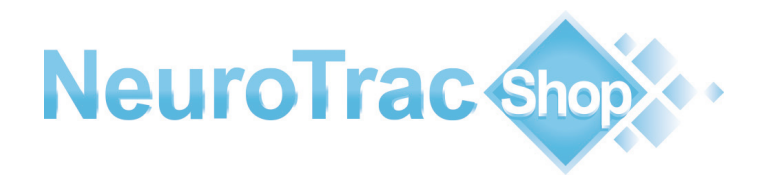

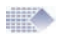

### Rapport de suivi

#### **Le Rapport de suivi est créé à partir des séances d'évaluation Travail/ Repos.**

| <b>ID PAT</b><br>$0 -$<br>Example<br>Comfiake<br>$\overline{z}$<br>Oxfarm | Nom de famille Prénom | Bob<br>Alice<br>Jenny          | $\overline{1}$<br>$\overline{2}$<br>3<br>$\overline{4}$<br>$J$ 5<br>J6<br>$J$ 7<br>J.8<br>9<br>$J$ 10 | 2012-09-05<br>2012-09-05<br>2012-09-07<br>2012-09-07<br>2012-09-07 15:14<br>2012-09-07<br>2012-09-07 15:24<br>2012-09-07 15:26<br>2012-09-07 15:29<br>2012-09-07 | 17:23<br>17:26<br>14-23<br>15:09<br>15:15 | Affichage libre<br>Affichage libre<br>Exécution à partir de l'appareil EMG<br>Évaluation travail / repos<br>Évaluation travail / repos<br>Evaluation travail / repos<br>Evaluation travail / repos<br>Evaluation travail / repos<br>Evaluation travail / repos | Incontinence<br>Incontinence<br>Incontinence<br>Incontinence<br>Incontinence<br>Incontinence<br>Incontinence<br>Incontinence<br>Incontinence | Pièces jointes (0)<br>Pièces jointes (Q)<br>Pieces jointes (1)<br>Pièces jointes (0)<br>Pléces jointes (Q)<br>Pièces jointes (C)<br>Pièces jointes (O)<br>Pièces jointes (0) |
|---------------------------------------------------------------------------|-----------------------|--------------------------------|----------------------------------------------------------------------------------------------------|----------------------------------------------------------------------------------------------------|-------------------------------------------|----------------------------------------------------------------------------------------------------|----------------------------------------------------------------------------------------------------|----------------------------------------------------------------------------------------------------|
|                                                                           |                       |                                |                                                                                                    |                                                                                                    |                                           |                                                                                                    |                                                                                                    |                                                                                                    |
|                                                                           |                       |                                |                                                                                                    |                                                                                                    |                                           |                                                                                                    |                                                                                                    |                                                                                                    |
|                                                                           |                       |                                |                                                                                                    |                                                                                                    |                                           |                                                                                                    |                                                                                                    |                                                                                                    |
|                                                                           |                       |                                |                                                                                                    |                                                                                                    |                                           |                                                                                                    |                                                                                                    |                                                                                                    |
|                                                                           |                       |                                |                                                                                                    |                                                                                                    |                                           |                                                                                                    |                                                                                                    |                                                                                                    |
|                                                                           |                       |                                |                                                                                                    |                                                                                                    |                                           |                                                                                                    |                                                                                                    |                                                                                                    |
|                                                                           |                       |                                |                                                                                                    |                                                                                                    |                                           |                                                                                                    |                                                                                                    |                                                                                                    |
|                                                                           |                       |                                |                                                                                                    |                                                                                                    |                                           |                                                                                                    |                                                                                                    |                                                                                                    |
|                                                                           |                       |                                |                                                                                                    |                                                                                                    |                                           |                                                                                                    |                                                                                                    | Pièces jointes (0)<br>Pièces jointes (0)                                                                                                    |
|                                                                           |                       |                                |                                                                                                    |                                                                                                    | 15:30                                     | Évaluation travail / repos                                                                                                    | Incontinence                                                                                                    |                                                                                                    |
|                                                                           |                       |                                | 11<br>o.                                                                                              | 2012-09-12 15:08                                                                                                    |                                           | Exécution à partir de l'appareil EMG                                                                                                    | Incontinence                                                                                                    | Pièces jointes (Q)                                                                                                    |
|                                                                           |                       |                                |                                                                                                    |                                                                                                    |                                           | Exécution à partir de l'appareil EMG                                                                                                    | Incontinence<br>Incontinence                                                                                                    | Pièces jointes (Q)<br>Pieces jointes (0)                                                                                                    |
|                                                                           |                       |                                |                                                                                                    |                                                                                                    | 2012-09-18 16:38                          | Exécution à partir de l'appareil EMG                                                                                                    |                                                                                                    |                                                                                                    |
|                                                                           |                       |                                |                                                                                                    |                                                                                                    | 2012-09-18 16:39                          | Exécution à partir de l'appareil EMG                                                                                                    | Incontinence                                                                                                    | Pièces jointes (D)                                                                                                    |
| Confidentiel<br><b>Options Patient</b>                                    |                       | J Patient par défaut           |                                                                                                    |                                                                                                    | <b>Options Séance</b>                     |                                                                                                    |                                                                                                    |                                                                                                    |
| Visualiser / Éditer<br>Visualiser rapport appareil                        |                       |                                |                                                                                                    | Bilan                                                                                                    |                                           | Supprimer Séance                                                                                                    |                                                                                                    |                                                                                                    |
| Ajouter                                                                   |                       | Télécharger rapport à domicile |                                                                                                    |                                                                                                    |                                           | Décocher toutes les séances                                                                                                    |                                                                                                    | Démarrer protocole                                                                                                    |

*Figure 18: Création du rapport de suivi.*

- **1. Création du rapport de suivi:** Il vous faut préalablement exécuter au minimum deux séances d'évaluation Travail/Repos (pages 20-21). Ouvrez la base de données Patient et sélectionnez le patient concerné (cliquez une fois sur son nom). Sélectionnez les séances intitulées "Évaluation Travail/Repos" en cochant la case située devant chaque séance. Suite à la sélection d'une ou de plusieurs séances, le bouton "Création Rapport de suivi" apparaît sous la liste des séances. L'action d'appuyer sur le bouton. affiche le rapport (Figure18).
- **2. Bilan et sauvegarde du Rapport de suivi:** Le premier écran du rapport s'affiche (figure 19a). Ceci est l'écran le plus important car c'est sur cette page que s'affichent la comparaison graphique et les tendances physiologiques observables dans le temps. Le rapport de suivi comprend quatre rubriques, chacune représentant un aspect différent des données sauvegardées (figure 19a-d). Le rapport de suivi peut être sauvegardé dans la base de données du programme, sur mémoire vive, ou même envoyé électroniquement, d'où une grande souplesse de rassemblement et de partage des résultats thérapeutiques.
- **3. Ouverture et bilan d'un rapport de suivi sauvegardé:** Ouvrez la base ports->Rapports de suivi ->Rapports de suivi sauvegardés, sélectionnez le nom du patient et le numéro du rapport sauvegardé, puis appuyez sur le bouton Affichage.

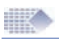

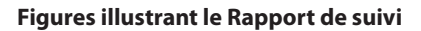

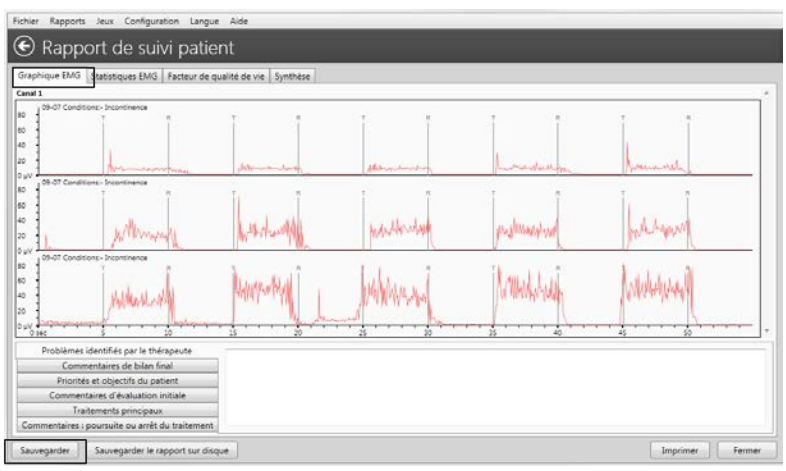

*Figure 19a: Rapport de suivi ->Onglet1->Comparaison graphique.*

Regardez la Figure 19a. Dans cette rubrique, tous les graphiques sont affichés selon une même échelle de temps. On peut ici identifier un grand nombre de tendances tant positives [par ex. une hausse de l'amplitude et de la régularité des contractions] que négatives [par ex. une instabilité musculaire progressive]. En comparant le début du traitement avec la performance neurologique ou musculaire finale, le thérapeute dispose d'une dimension supplémentaire des progrès réalisés.

Suite au bilan du rapport de suivi, appuyez sur le bouton Sauvegarde si vous souhaitez le sauvegarder. A n'importe quel moment futur, vous aurez la possibilité de reproduire le même rapport, à condition que les séances d'évaluation soient dans la base de données et qu'elles n'ont pas été effacées.

<sup>1</sup> Attention ! L'évaluation ne peut jamais être basée uniquement sur l'une ou toutes les rubriques du Rapport de suivi. Même si les progrès semblent significatifs (ou non), le thérapeute ne peut pas fonder sa décision uniquement sur les outils à sa disposition. Le but du programme est de sauvegarder les données et il est possible que les résultats sauvegardés ne représentent pas tous les progrès de réhabilitation pour d'autres raisons (extérieurs au programme), par exemple le mauvais comportement du patient durant l'enregistrement, un haut niveau d'interférence électromagnétique durant l'une des séances, etc. Il importe donc de tenir compte de toutes les rubriques ET de les accompagner par une analyse anatomique des effets thérapeutiques. Par exemple, le patient a-t-il retrouvé de la mobilité, est-il davantage continent ? Par ailleurs, un questionnaire sera obligatoirement renseigné en rubrique 4 tandis que la qualité de vie sera évaluée en rubrique 3 par le thérapeute.

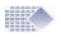

| Fichier<br>Rapports Jeux Configuration Langue Aide<br>€<br>Rapport de suivi patient                                                                                                    |                                                                                                    |                                                                                                    |
|----------------------------------------------------------------------------------------------------|----------------------------------------------------------------------------------------------------|----------------------------------------------------------------------------------------------------|
| Graphique EMG Statistiques EMG Facteur de qualité de vie                                                                                                    | Synthèse                                                                                                    |                                                                                                    |
| Statistiques 1MG.1                                                                                                    | 137.3 wv<br>68.7 W<br>$0 \omega t$<br>33.1 W<br>0 uV<br>33.1 uV<br>0.5 sec<br>Osec<br>0.5 sec<br>271.1 pV<br>$0 \mu V$<br>1297<br>1 2 3 4 5 6 | ■ 137.3<br>54 1.5<br>A 33.1<br>$\nabla f$ 0.7<br><b>7</b> 0.4<br>N 0.4<br>$\boldsymbol{\Lambda}$<br>271.1<br><b>V</b> 0.8 |
| Problèmes identifiés par le thérapeute<br>Commentaires de bilan final<br>Priorités et objectifs du patient<br>Commentaires d'évaluation initiale<br>Traitements principaux<br>Commentaires : poursuite ou arrêt du traitement | Séance                                                                                                    |                                                                                                    |

*Figure 19b: Rapport de suivi ->Onglet2->Statistiques EMG:*

La Figure 19b illustre les progrès statistiques sur une échelle ponctuelle. Cet outil visuel facilite la comparaison enter les différentes valeurs enregistrées, et permet donc d'identifier les améliorations éventuelles.

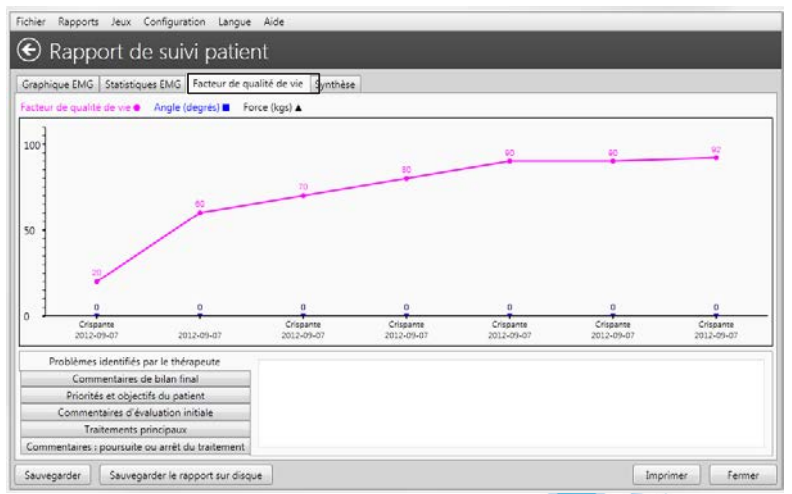

*Figure 19c: Rapport de suivi -> Onglet3 ->Facteur de qualité de vie:*

La Figure 19c illustre un compte-rendu très utile basé sur le questionnaire personnalisé. Ici le thérapeute pose des questions sur la santé et la vie du patient, et les réponses mènent à une notation allant de 1 (mauvaise qualité de vie) à 100 (excellente qualité de vie.

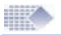

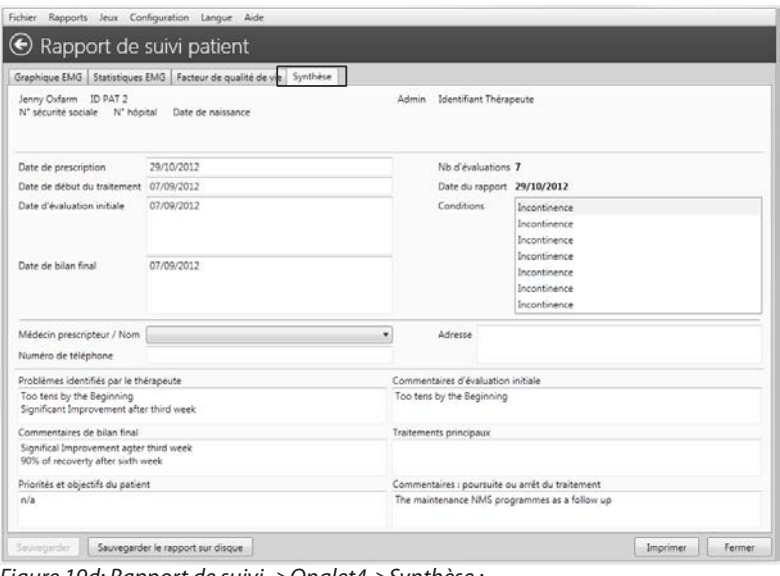

*Figure 19d: Rapport de suivi ->Onglet4->Synthèse : C'est ici que tous les commentaires textuels sont saisis puis sauvegardés.*

#### **Processus d'apprentissage**

En se basant sur les protocoles structurés de travail/de repos et des cycles [répétitions] que l'on doit respecter pour produire un rapport de suivi, il est possible que l'on puisse échanger les informations avec d'autres cliniciens en vue de quantifier les caractéristiques musculaires, notamment les paramètres normaux et anormaux. Certes le domaine EMG est bien connu, mais de nombreux aspects ayant trait à la réponse musculaire et neurologique n'ont pas encore été découverts, ni publiés. Il est bien connu que l'interprétation EMG se traduit par une courbe d'apprentissage de longue durée, et que les connaissances deviennent plus utiles, plus complètes et plus soignées avec le temps et l'expérience à mesure que l'on crée des comptes-rendus EMG et que l'on demande l'aide des collègues plus expérimentés. Très vite, vous serez surpris avec quelle rapidité vous apprendrez à reconnaître ce qui n'était pas visible sans EMG. Les outils EMG sont pour le physiothérapeute l'équivalent du système GPS d'un navire ou d'un avion ! Votre expérience en bio rétroaction vous différenciera des autres au moment d'examiner le patient. Il suffit de regarder les 5 - 10 premières secondes EMG en affichage libre pour reconnaître la situation. EMG vous offre un avantage fondamental lorsqu'il s'agit d'évaluer les progrès réalisés, de connaître la situation actuelle ou de suggérer un programme de réhabilitation. Ce programme constitue un excellent outil logiciel d'affichage et d'enregistrement qui s'inscrira parfaitement dans vos rapports d'évaluation et votre travail quotidien, sans pour autant remplacer le professionnel que vous êtes, dans toutes vos évaluations et prises de décision.

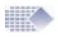

### Téléchargement de l'observance à domicile

**ATTENTION!** Les données d'observance à domicile ne pourront être téléchargées qu'à partir d'un appareil doté de cette option. Consulter la notice d'utilisation de votre appareil.

#### **Consignes de téléchargement**

Pour un usage à domicile. Assurez-vous que l'appareil enregistre quotidiennement les statistiques. Dès lors que l'appareil est connecté et qu'il transmet les statistiques vers le programme PC, veillez à ce que toutes les données aient été enregistrées avant de déconnecter l'appareil ou d'effacer les statistiques sur l'appareil.

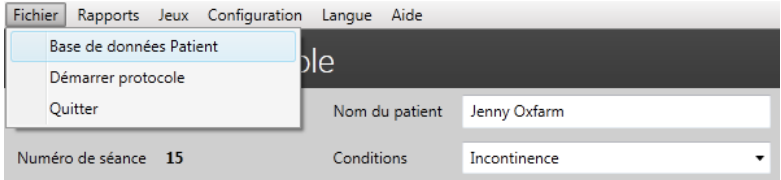

*Figure 20a: Sélectionnez la base de données patient.*

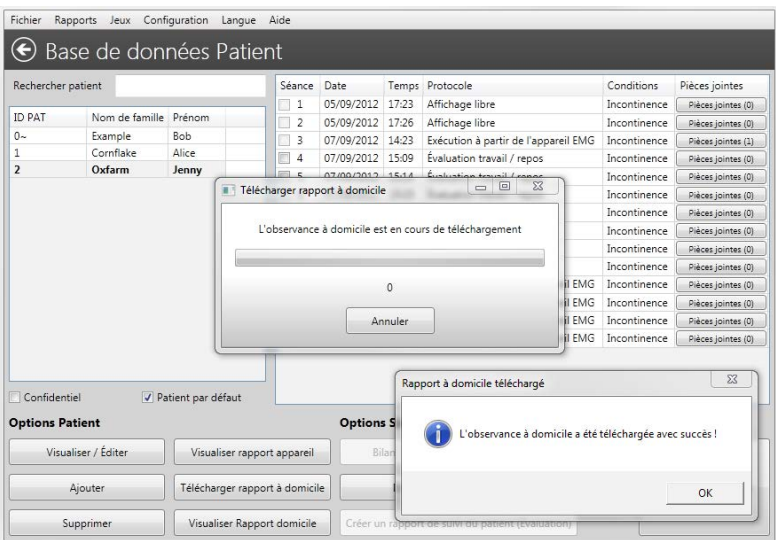

*Figure 20b: Appuyez sur le bouton Télécharger rapport d'observance à domicile. Appuyez sur OK, puis vérifiez que le rapport se trouve dans la base de données. Vous pourrez ultérieurement décider d'effacer ou de garder les statistiques dans la mémoire de l'appareil*

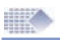

## Bilan de l'observance à domicile

Sélectionner le nom du Patient puis appuyez sur Visualiser Rapport domicile Dans la base de données Patient, sélectionner le nom du patient avec le rapport d'observance domicile sauvegardé. L'image ci-après illustre le rapport d'observance quotidienne à domicile.

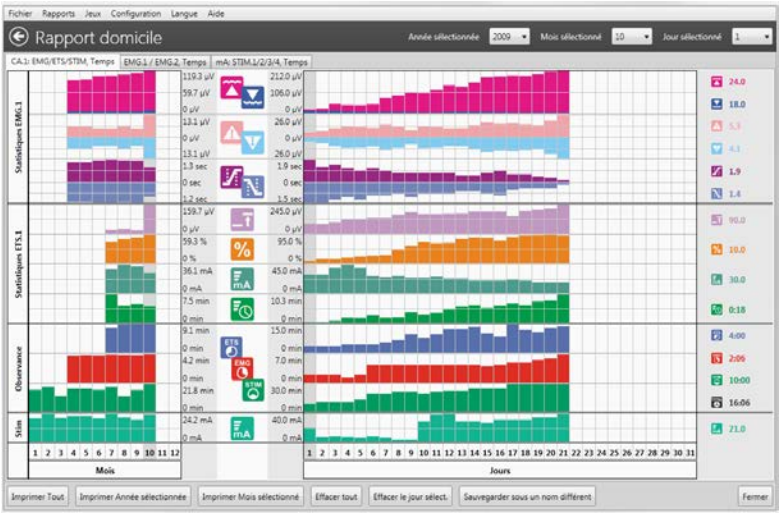

*Figure 21: Observance quotidienne à domicile.*

#### **Analyser/Imprimer le rapport d'observance à domicile**

Les statistiques téléchargées à partir des données d'observance à domicile sont organisées dans le rapport quotidien (voir photo ci-dessus). Sélectionnez l'année dans le coin supérieur gauche – la moyenne des statistiques de l'année s'affichera à gauche. Chaque colonne de gauche représente un mois (moyenne de tous les jours d'un mois). Sélectionnez le mois et étudiez les statistiques, jour par jour, au milieu de l'écran. Sélectionnez le jour et examinez les statistiques à droite de l'écran.

Attention ! L'appareil transmet uniquement les statistiques (et non pas les données graphiques) lorsqu'il est connecté à des fins de téléchargement des données d'observance à domicile. On ne peut donc pas visualiser un graphique sur un rapport d'observance à domicile.

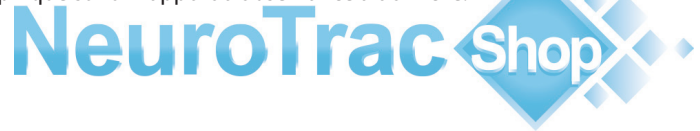

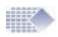

### Bilan des séances et des statistiques

#### **Bilan d'une séance:**

Pour réaliser le bilan d'une séance sauvegardée, ouvrez la base de données patient, sélectionnez le patient et les séances sauvegardées correspondantes s'afficheront dans la colonne de droite. Cliquez double sur une séance pour visualiser le graphique et les statistiques.

#### **Comment faire le bilan des statistiques:**

Les statistiques constituent la synthèse du protocole et sont très utile à titre d'analyse des résultats thérapeutiques. En comparant, dans le temps, le même résultat statistique (par ex. la moyenne du travail), vous pourrez voir les tendances et développements importants, à savoir si la moyenne de travail augmente, si la tonicité et la maîtrise musculaire sont en hausse.

Il existe de nombreuses façons d'accéder aux résultats statistiques d'un traitement. Vous trouverez ci-après les plus pratiques :

#### **Statistiques à partir de l'écran de l'appareil:**

Lorsque vous utilisez l'appareil sans le programme PC, l'appareil affiche les statistiques sur son écran portable une fois la séance terminée. Vous avez alors la possibilité de noter les statistiques sur un fichier Excel ou sur une feuille de papier, ou d'utiliser une des méthodes automatisées ci-après.

#### **Contrôle à partir de l'appareil:**

Lorsque vous utilisez l'appareil avec le programme PC, celui-ci affiche le graphique de la séance, et transmet les statistiques vers le programme PC à des fins de sauvegarde (page 14 – 15).

Il existe deux manières de faire le bilan des statistiques enregistrées : en sélectionnant la séance à partir de la base de données patient, ou en sélectionnant dans le menu supérieur : Rapports->Rapport d'appareil (page 16).

#### **Rapport de suivi:**

Cette fonction est l'une des plus utiles. Elle vous offre la possibilité d'enregistrer vos séances Travail/Repos puis d'en sélectionner plusieurs en vue de créer un Rapport de suivi (page 19 – 26). L'appareil n'affiche pas la séance. Il transmet uniquement les données EMG vers le programme PC.

#### **Rapport à domicile:**

L'utilisateur peut télécharger les statistiques quotidiennes vers la base de données PC (page 27) et faire le bilan des statistiques enregistrées par l'appareil lorsqu'il était verrouillé.

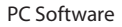

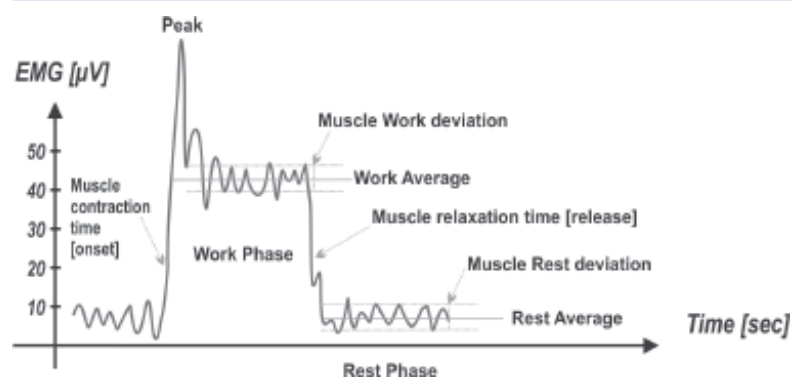

#### **Statistiques EMG**

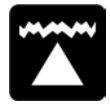

**Moyenne de travail [µV]** – le nombre moyen de microvolts atteints durant toutes les périodes de travail d'une séance. Normalement, plus la moyenne de travail est élevée, plus la tonicité musculaire est bonne.

Observance à domicile : Les meilleurs progrès sont réalisés lorsque la moyenne de travail augmente de jour en jour.

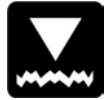

**Moyenne de repos [µV]** – le nombre moyen de microvolts atteints durant toutes les périodes de repos d'une séance. Normalement, plus la moyenne de repos est faible, plus la tonicité musculaire est bonne. Il est très important de pouvoir relaxer vos muscles jusqu'à un nombre de microvolts le plus bas possible. Normalement, le repos d'un muscle se situe en dessous de 4µV. Si la moyenne de repos est supérieure à 4µV, veillez à utiliser le câble EMG de référence ! Tout résultat supérieur à 4µV signifie normalement que le muscle est trop stimulé ou qu'il est fatigué après une longue séance EMG.

Observance à domicile: Les meilleurs progrès sont réalisés lorsque la moyenne de repos baisse de jour en jour.

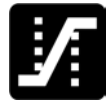

**Moyenne initiale [s]** – Ceci correspond au nombre moyen de secondes pour atteindre 75% de la moyenne durant tous les cycles de travail, sans tenir compte des valeurs supérieures à 2 secondes. Normalement, ce paramètre mesure la rapidité de la contraction musculaire. Plus la moyenne initiale est courte, meilleure est la tonicité musculaire. Une lecture inférieure à 1 seconde est considérée normale. Le temps requis pour contracter un muscle donne une indication du recrutement des fibres rapides. Un temps initial lent signifie un moindre recrutement des fibres rapides par rapport à un temps initial plus rapide.

Observance à domicile: Les meilleurs progrès sont réalisés lorsque la moyenne initiale baisse de jour en jour.

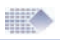

**Moyenne Décontraction [s]** – Ceci correspond au nombre moyen de secondes pour atteindre 37,5% de la moyenne durant tous les cycles de travail, sans tenir compte des valeurs supérieures à 2 secondes. Normalement, ce paramètre mesure la rapidité de la décontraction musculaire. Plus la moyenne de décontraction est courte, meilleure est la tonicité musculaire.

Normalement, un muscle sain atteint une faible valeur de repos EMG en moins d'une seconde. Si le muscle prend plus de temps pour revenir au repos, ceci est un avertissement (par exemple le muscle ou le nerf est endommagé ou il existe un autre problème sous-jacent).

Observance à domicile : Les meilleurs progrès sont réalisés lorsque la moyenne de décontraction baisse de jour en jour.

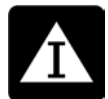

**Écart moyen Travail [µV, %]** – L'écart moyen en nombre de microvolts entre les séances de travail (la première seconde de chaque cycle de travail étant exclue). Normalement, l'écart représente la différence moyenne entre les résultats EMG. Un muscle qui tremble et qui se contracte irrégulièrement donnera un graphique EMG vif et ondulé (grand écart EMG). Tandis qu'un muscle non fatigué et tonique, qui ne tremble pas et qui se contracte régulièrement donnera un graphique EMG régulier (petit écart EMG).

*Écart Travail % = Écart moyen de travail [µV] x 100 % Moyenne travail [µV]*

Si l'écart entre les phases de travail dépasse 20%, on considère que le muscle est instable. Observance à domicile: Les meilleurs progrès sont réalisés lorsque l'écart Travail (%) baisse de jour en jour.

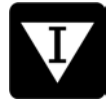

**Écart moyen Repos [µV, %]** – L'écart moyen en nombre de microvolts entre les séances de repos (la première seconde de chaque cycle de repos étant exclue).

Normalement, un grand écart moyen de repos signifie un muscle trop stimulé ou surentraîné ou des difficultés à maîtriser le muscle pour des raisons neurologiques.

*Écart Repos % = Écart moyen Repos [µV] x 100 % Moyenne Repos [µV]*

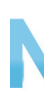

Ce pourcentage représente le coefficient de variabilité. Normalement, un écart de plus de 20% indique un manque de maîtrise et de stabilité musculaire. Observance à domicile : Les meilleurs progrès sont réalisés lorsque l'écart Repos (%) baisse de jour en jour.

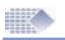

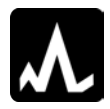

**Moyenne maxi/valeur mini [µV] –** Ceci représente les contractions maxi/mini durant la séance. Ces données ont moins d'importance pour l'analyse globale.

#### **Statistiques ETS**

**Cible ETS [µV]** – Seuil cible moyen utilisé durant la phase ETS. La cible ETS est définie par le seuil EMG que le patient doit atteindre par contraction volontaire en vue de passer du mode EMG au mode STIM. Normalement, plus la cible ETS est élevée, plus la tonicité musculaire est bonne. L'analyse du suivi du seuil consiste à comparer le résultat avec le score ETS du même jour. Normalement, plus le seuil est élevé, plus le score sera faible.

Observance à domicile: Les meilleurs progrès sont réalisés lorsque le seuil cible augmente de jour en jour.

**Score ETS [%]** – représente dans quelle mesure le patient a été capable d'atteindre le seuil. En moyenne, si le patient a réussi à atteindre le seuil immédiatement après la consigne de travail – le score sera élevé (60- 90%). Par contre, si le patient a eu des difficultés à atteindre le seuil et qu'il a fallu plusieurs secondes pour passer du mode EMG au mode Stimulation, alors le score ETS sera faible (10-50%).)

Observance à domicile: Les meilleurs progrès sont réalisés lorsque le score augmente de jour en jour.

La configuration du Score ETS aura une influence sur le score résultant. Par exemple, les seuils cibles les plus faibles donneront des scores plus élevés. Si le seuil cible varie (instable) durant le traitement, on ne tiendra pas compte du Score résultant. Si vous souhaitez vous concentrer sur les statistiques du score ETS – assurez-vous que le seuil cible soit le même pour toute la durée de l'étude.

#### **Considérez l'un des traitements ETS ci-après:**

1. Configurez le seuil MANUEL (cible ETS) sur MyoPlus, ne changez pas le seuil durant toute la durée du traitement à domicile. Sur le rapport d'observance à domicile, le seuil cible doit être le même (ou presque) tous les jours. Suite au téléchargement du rapport d'observance à domicile (page 27) – analysez le score ETS (sans tenir compte du seuil cible ETS).

2. Configurez le seuil AUTOMATIQUE (seuil ETS) sur MyoPlus, le seuil sera ensuite ajusté automatiquement par l'appareil. Plus le muscle sera tonique, plus le seuil sera élevé automatiquement par MyoPlus. Suite au téléchargement du rapport d'observance à domicile (page 27) – analysez le seuil cible ETS (sans tenir compte du score ETS).  $\overline{\phantom{a}}$ 

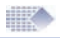

**ETS Stim mA [mA]** – Ceci représente l'intensité moyenne de la stimulation utilisée durant les séances ETS.

Observance à domicile: Vous devez tenir compte de l'état du patient pour pouvoir juger correctement l'intensité de la stimulation ETS Stim mA. Dans certains cas (Incontinence, AVC et autres cas de réhabilitation), les patients ne ressentent aucune douleur à plus haute intensité pour des raisons de troubles neurologiques. Dans ce cas, on considère que le progrès aura lieu si l'intensité (mA) baisse de plus en plus à mesure que la sensation de mouvement est rétablie. Pour les traitements visant à la croissance, la rééducation et à une meilleure tonicité musculaire, plus l'intensité mA sera haute, meilleurs seront les résultats.

**Temps ETS Stim [mm:ss]** – durée totale de la Stimulation durant le mode ETS. Vous comparerez ce temps avec le temps ETS total pour découvrir la fréquence d'utilisation du mode EMG ou STIM durant les séances ETS. Observance à domicile: Ces statistique sont supplémentaires. L'analyse est fonction de l'avis du clinicien et de l'exécution du traitement ETS. Dans certains cas, le mode ETS sera utilisé pour encourager le patient à atteindre le seuil par ses contractions volontaires, tandis que la stimulation contribuera à garder le muscle contracté. Le mode ETS est parfois utilisé pour aider les contractions volontaires lorsque le patient tente de contracter le muscle durant la stimulation.

#### **Observance temporelle**

Avec MyoPlus verrouillé, l'appareil sauvegarde les statistiques des séances et l'observance temporelle au jour le jour. L'observance temporelle calcule la durée (en minutes et secondes) des modes EMG, STIM ou ETS utilisés par le patient en un jour.

**Temps EMG [mm:ss]** – Dans le rapport d'observance à domicile, ceci correspond au temps EMG total pour toutes les phases EMG du jour ou du mois sélectionné.

**Temps EMG [mm:ss]** – Dans le rapport d'observance à domicile, ceci correspond au temps EMG total pour toutes les phases EMG du jour ou du mois sélectionné.

**Temps STIM [mm:ss]** – Dans le rapport d'observance à domicile, ceci correspond au temps STIM total pour toutes les phases STIM du jour ou du mois sélectionné.

**STIM mA [mA]** – Ceci représente l'intensité moyenne de stimulation utilisée durant les séances STIM du jour ou du mois sélectionné.

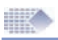

### Fonctions utiles et maintenance

#### **Autres rapports d'observation**

Le programme PC permet à l'opérateur du logiciel de rassembler d'autres données d'observation enregistrables après chaque séance de logiciel :

**Facteur de qualité de vie:** Ceci est une valeur subjective déterminée par le thérapeute et basée sur l'état du patient et sur son auto-évaluation durant la séance. Le facteur de qualité de vie dépend strictement des troubles médicaux. A mesure que le traitement a lieu, le rapport sur la qualité de vie doit indiquer une tendance largement positive.

**Angle:** Ceci correspond à l'angle ou au mouvement maximal obtenu durant la réhabilitation du membre affecté / endommagé. L'angle est mesuré par le clinicien à l'aide d'un matériel spécialisé. Nous ne fabriquons pas et nous ne fournissons pas ce matériel.

Remarque: L'angle ne concerne pas les protocoles d'incontinence.

**Force:** Ceci correspond à la force maximale, en kilogrammes, obtenue durant la réhabilitation du membre affecté / endommagé. La force est mesurée par le thérapeute / le consultant à l'aide d'un matériel spécialisé. Nous ne fabriquons pas et nous ne fournissons pas ce matériel.

**Langue:** Notre logiciel est traduit en plus de 10 langues. Sélectionnez votre langue à partir du menu supérieur : ->Langue.

**Menu graphique:** Vous pouvez configurer la couleur des graphiques EMG et STIM ainsi que l'échelle EMG horizontale et verticale par défaut, et maintes autres options. A partir du menu supérieur, sélectionnez Configuration- >Configuration Programme ->Configuration graphique.

**Connexion sur l'appareil:** Si vous suspectez une perte de connexion sur l'appareil, voir page 9

**Désinstallation:** Si à n'importe quel moment, vous souhaitez désinstaller le programme, veuillez suivre les consignes ci-après: Sur votre bureau, cliquez sur le menu Démarrer de Windows, sélectionnez Paramètres, puis Panneau de configuration, puis Ajouter/Supprimer Programmes. Sélectionnez le logiciel puis appuyez sur le bouton Désinstaller.

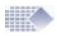

**Marqueurs:** Pour tout commentaire ou analyse des données EMG supplémentaires, des marqueurs pourront être placés sur les graphiques sauvegardés. Pour ce faire, terminez la séance puis sélectionnez en haut du graphique : Ajouter marqueur. Les marqueurs sont particulièrement utiles pour : souligner les objets qui nécessitent une explication ; sauvegarder une partie du graphique à titre de modèle pour la courbe modèle ; calculer les paramètres les plus utiles sur une zone sélectionnée.

**Sauvegarde:** Le programme contient les éléments exécutables et la base de données. En cas de besoin de réinstaller les éléments exécutables, il suffit de réinstaller le programme à partir du support d'installation. Ceci n'endommagera pas les informations sauvegardées ou personnelles. La base de données conserve toutes les coordonnées personnelles (identifiant, mot de passe, données d'enregistrement, base de données patient et autres fichiers. La sauvegarde et la restauration de la base de données est très simple.

**Pour sauvegarder, sélectionnez à partir du menu supérieur:** Configuration- >Sauvegarde->Sauvegarde des données.

Le programme créera un fichier compressé de la base de données sauvegardée et vous pouvez choisir où stocker votre sauvegarde. Il est recommandé de réaliser une sauvegarde des données sur une clé USB ou carte mémoire au moins une fois par mois.

**Pour restaurer, sélectionnez à partir du menu supérieur:** Configuration- >Sauvegarde->Restaurer les données sauvegardées. On vous demandera de sélectionner le fichier ZIP à partir duquel vous souhaitez restaurer votre base de données.

AVERTISSEMENT! La restauration des données signifie le remplacement de votre base de données actuelle avec la base de données précédemment sauvegardée. Toutes les nouvelles archives de votre base de données actuelle seront perdues pour être remplacées par le chargement des anciennes archives sauvegardées.

| Fichier                         | <b>Rapports</b><br>Jeux |  | Configuration<br>Langue | Aide    |   |                                    |                        |                                     |                   |     |
|---------------------------------|-------------------------|--|-------------------------|---------|---|------------------------------------|------------------------|-------------------------------------|-------------------|-----|
| Base de d<br>Rechercher patient |                         |  | Sauvegarde<br>٠         |         |   |                                    | Sauvegarde des données |                                     |                   |     |
|                                 |                         |  | Configuration Programme |         | ٠ |                                    |                        |                                     |                   |     |
|                                 |                         |  | Options utilisateur     |         |   | Restaurer les données sauvegardées |                        |                                     | <b>Conditions</b> | Pić |
|                                 |                         |  | Détails prescripteur    |         |   | 0/2012 17:23                       |                        | Affichage libre                     | Incontinence      |     |
| <b>ID PAT</b>                   | Nom de fa               |  | Types de douleur        |         |   | $9/2012$ 17:26                     |                        | Affichage libre                     | Incontinence      |     |
| $0 -$                           | Example                 |  | Conditions              |         |   | 0/2012 14:23                       |                        | Exécution à partir de l'appareil EM | Incontinence      |     |
|                                 | Cornflake               |  |                         |         |   | 0/2012 15:09                       |                        | Évaluation travail / repos          | Incontinence      |     |
| $\overline{2}$                  | Oxfarm                  |  | Modèles                 |         |   | 9/2012 15:14                       |                        | Évaluation travail / repos          | Incontinence      |     |
|                                 |                         |  | <b>Diagnostic</b>       |         |   | 0/2012 15:15                       |                        | Évaluation travail / repos          | Incontinence      |     |
|                                 |                         |  |                         |         |   | 07/09/2012 15:24                   |                        | Évaluation travail / repos          | Incontinence      |     |
|                                 |                         |  |                         | П<br>-8 |   | 07/09/2012 15:26                   |                        | Évaluation travail / repos          | Incontinence      |     |
| П<br>9                          |                         |  |                         |         |   | 07/09/2012 15:29                   |                        | Évaluation travail / repos          | Incontinence      |     |
|                                 |                         |  |                         | F<br>10 |   | 07/09/2012 15:30                   |                        | Évaluation travail / repos          | Incontinence      |     |

*Figure 23: Sauvegarde et Restauration des données sauvegardées.*

### **Distributeur:**

#### **Service clientèle**

Merci de contacter votre distributeur pour toute demande de renseignements.

Vous trouverez sur votre facture et/ou la couverture arrière du présent manuel (cette page-ci) le nom et les coordonnées de votre distributeur.

#### **Dépannage**

Le logiciel PC et le matériel sont constamment en cours d'être mise jour et amélioré, par conséquent, les informations contenues dans ce manuel risquent de ne pas être à jour au moment de l'utilisation.

S'il vous plaît utiliser le lien ci-dessous pour l'obtenir les dernières informations: *www.neurotrac.emgsoft.info*

#### **Développé/Fabriqué par:**

Verity Medical Ltd. Unit 7, Upper Slackstead Farm Farley Lane, Braishfield IC & Shop Hampshire SO51 0QL United Kingdom

Date de révision du document: 22/01/2013 N° de document: NTS500-OM-FR05